Tutorial Para Criação de Grupos Utilizando o ExpressoMail<sup>[1](#page-0-0)</sup>

Acesse o Portal Dia a Dia Educação – Educadores

Faça seu login, digitando seu RG e Senha.

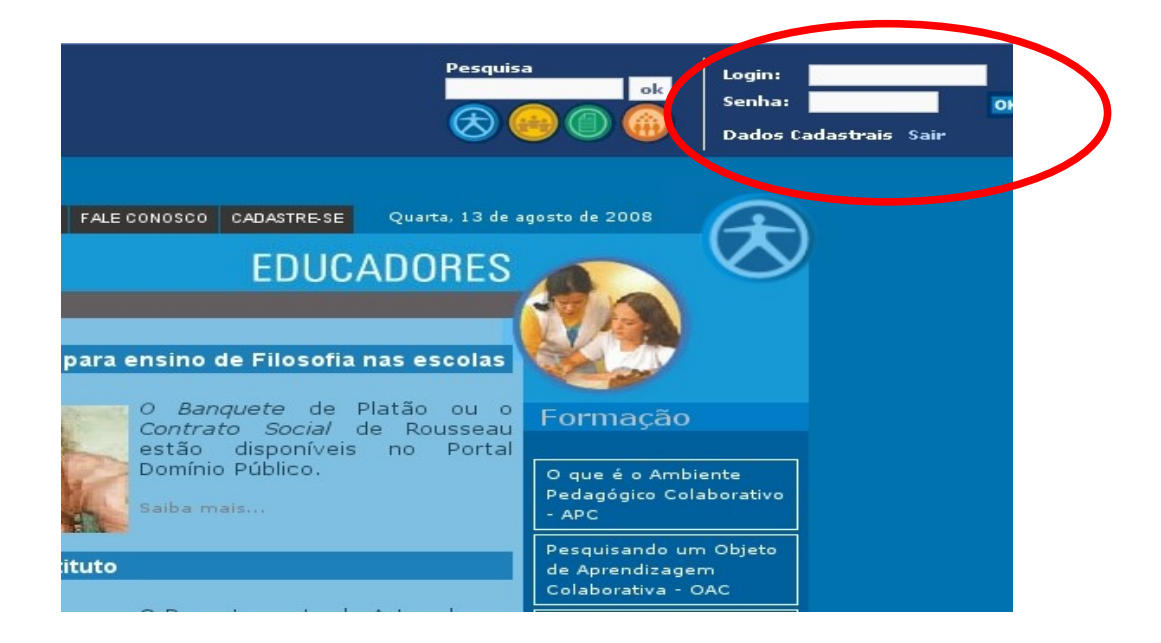

Clique em Acesse seu e-mail.

<span id="page-0-0"></span>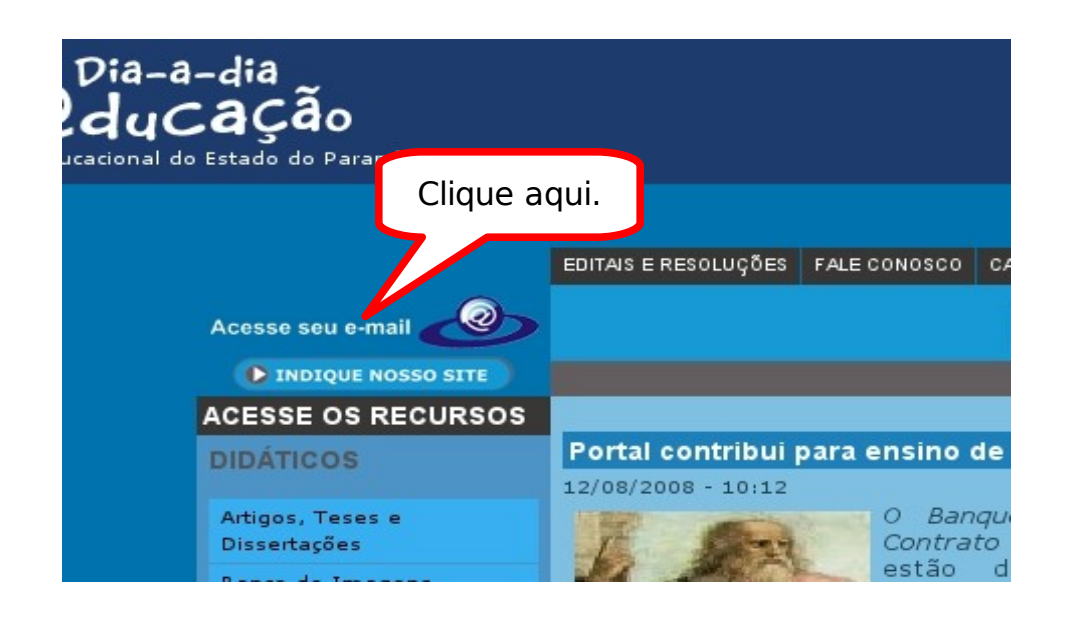

<sup>1</sup> Este material foi elaborado pelo Assessor Pedagógico Anselmo F. Portela da Coordenação Regional de Tecnologia na Educação (CRTE) do NRE de Ponta Grossa. Fone: (042) 3219-5490.

Abrirá sua Caixa de Entrada no Expresso Livre, clique no ícone Catálogo de Endereços.

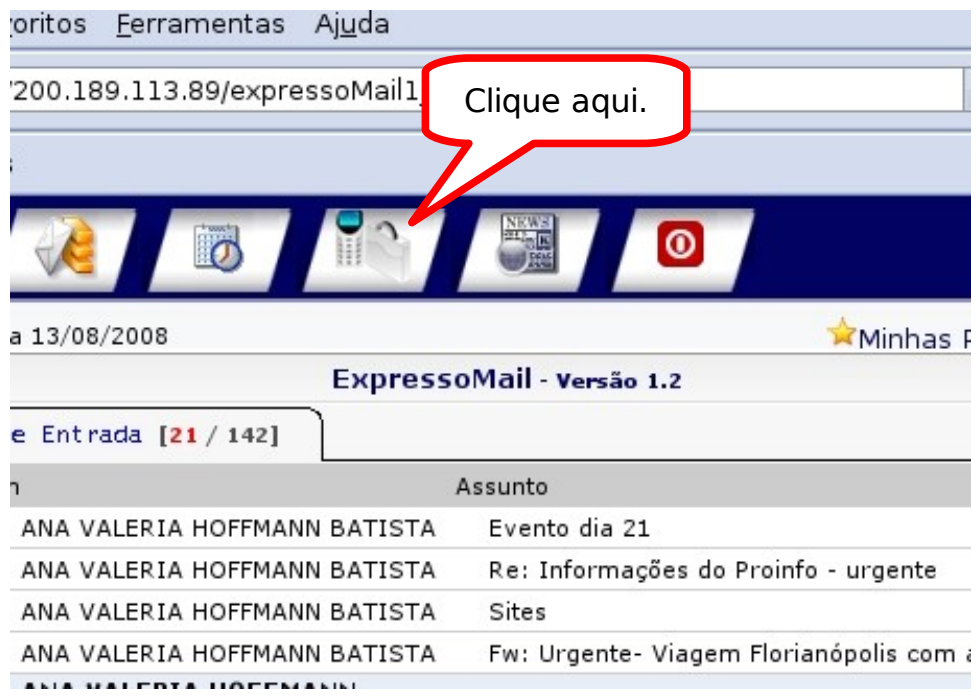

## Abrirá a seguinte tela:

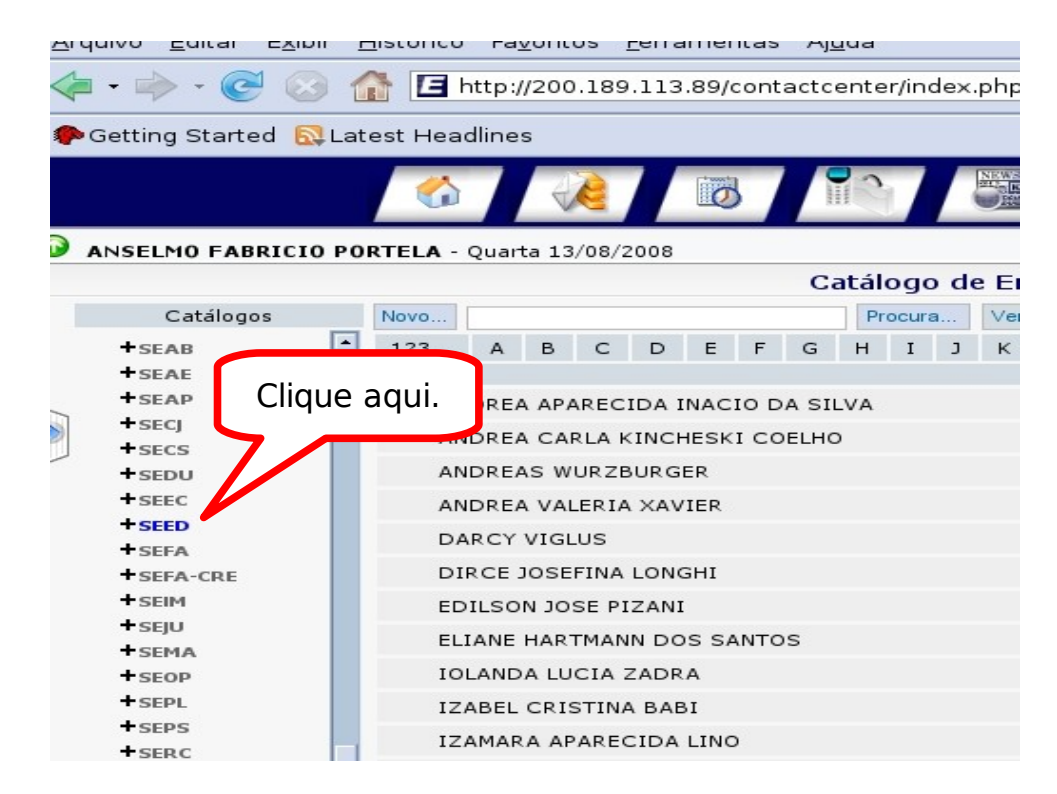

Procure na Caixa de Catálogos a palavra SEED.

Assim que a tela atualizar, digite no campo de procura, o nome do professor a ser cadastrado no seu catálogo pessoal, clique em "Procura".

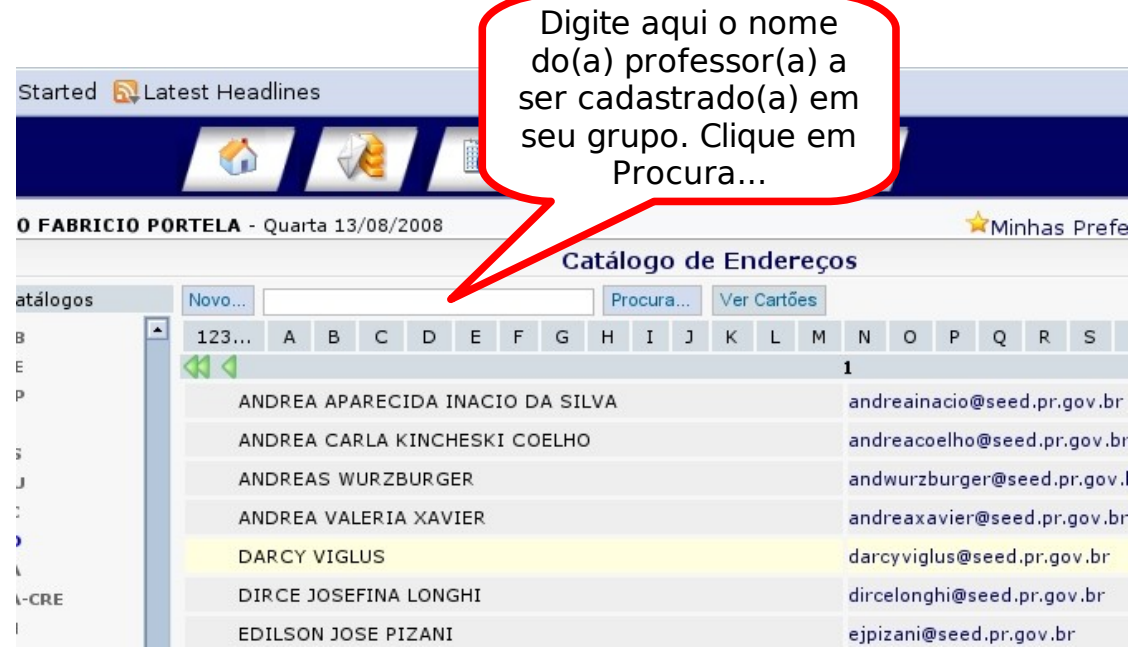

## Aparecendo o nome, clique em Copiar para o catálogo pessoal.

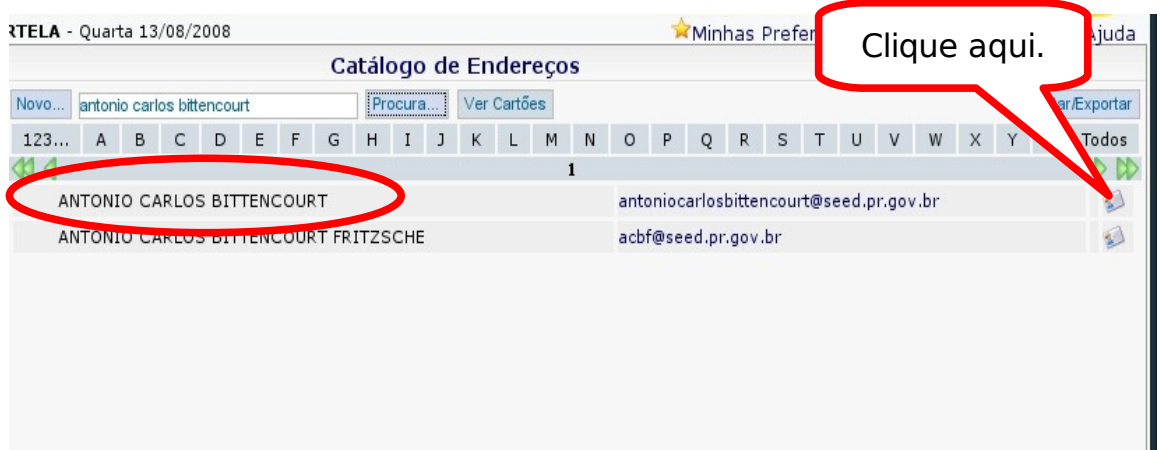

Após cadastrar todos os componentes do seu grupo. Clique em Novo e escolha a opção Grupo.

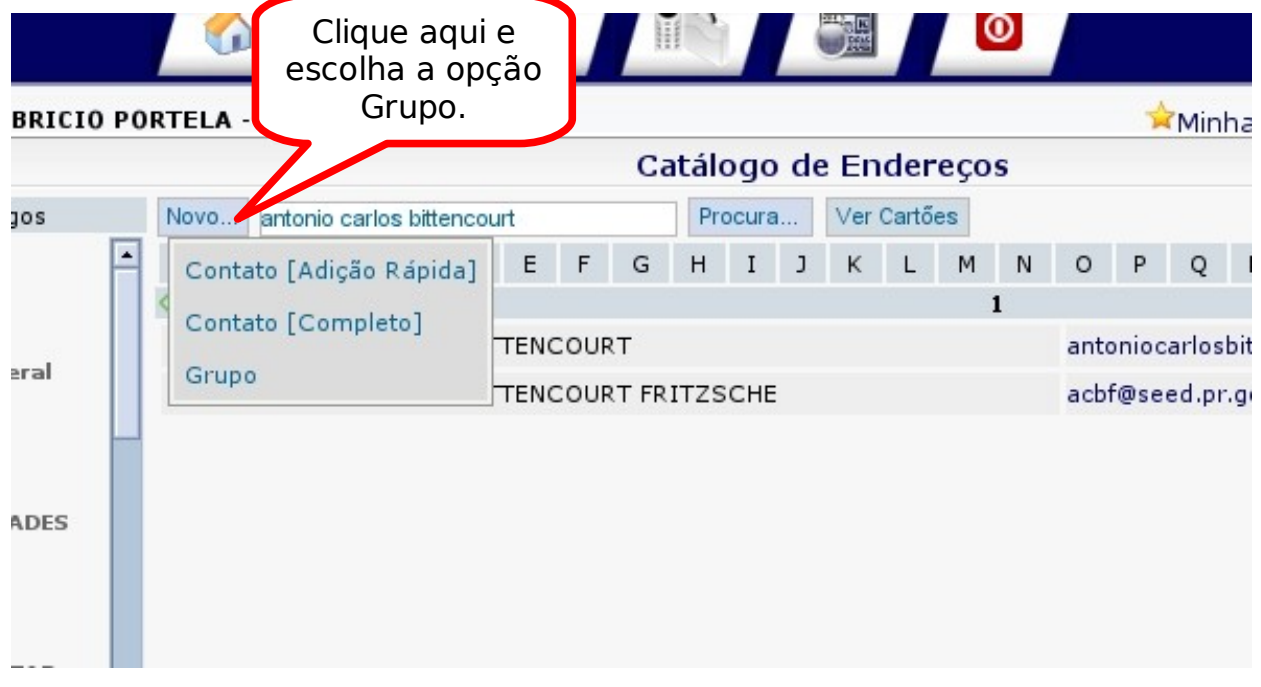

## Aparece a seguinte tela:

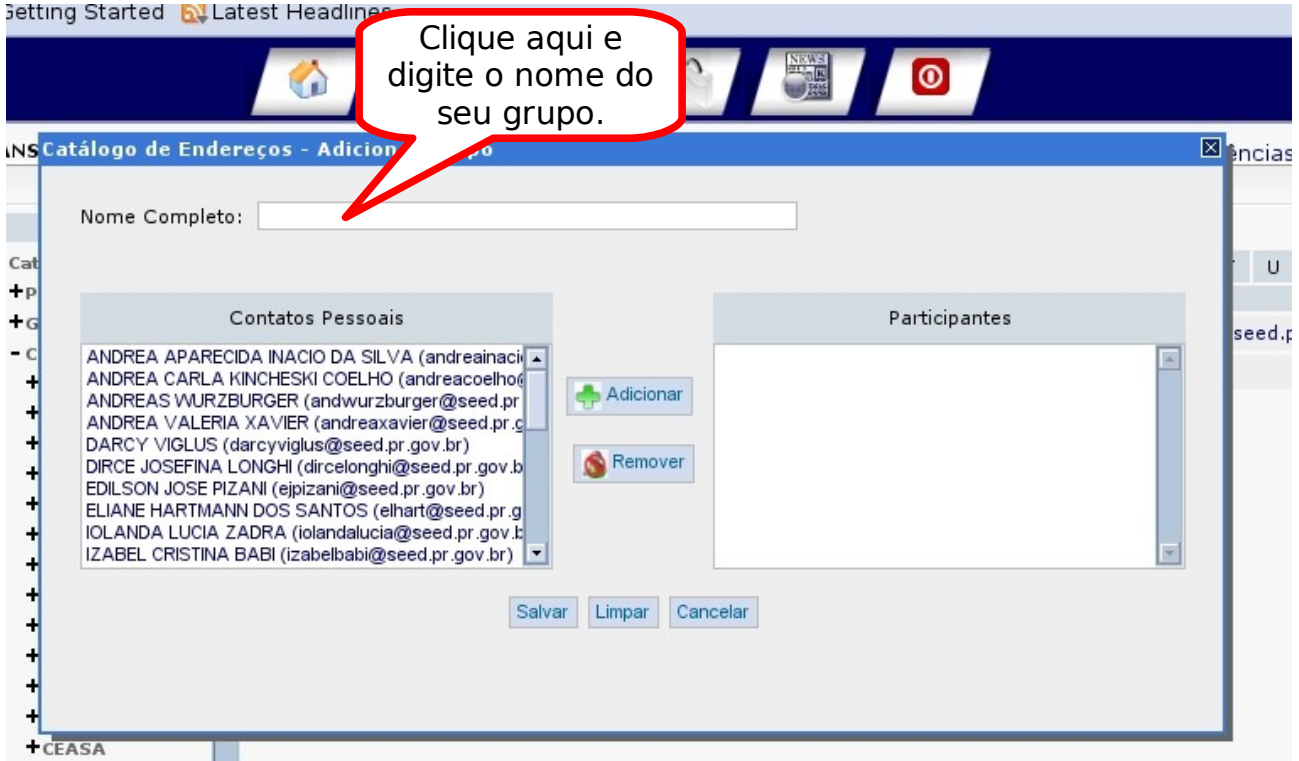

Selecione o nome ou os nomes e clique em Adicionar. Depois dos participantes serem adicionados clique em Salvar.

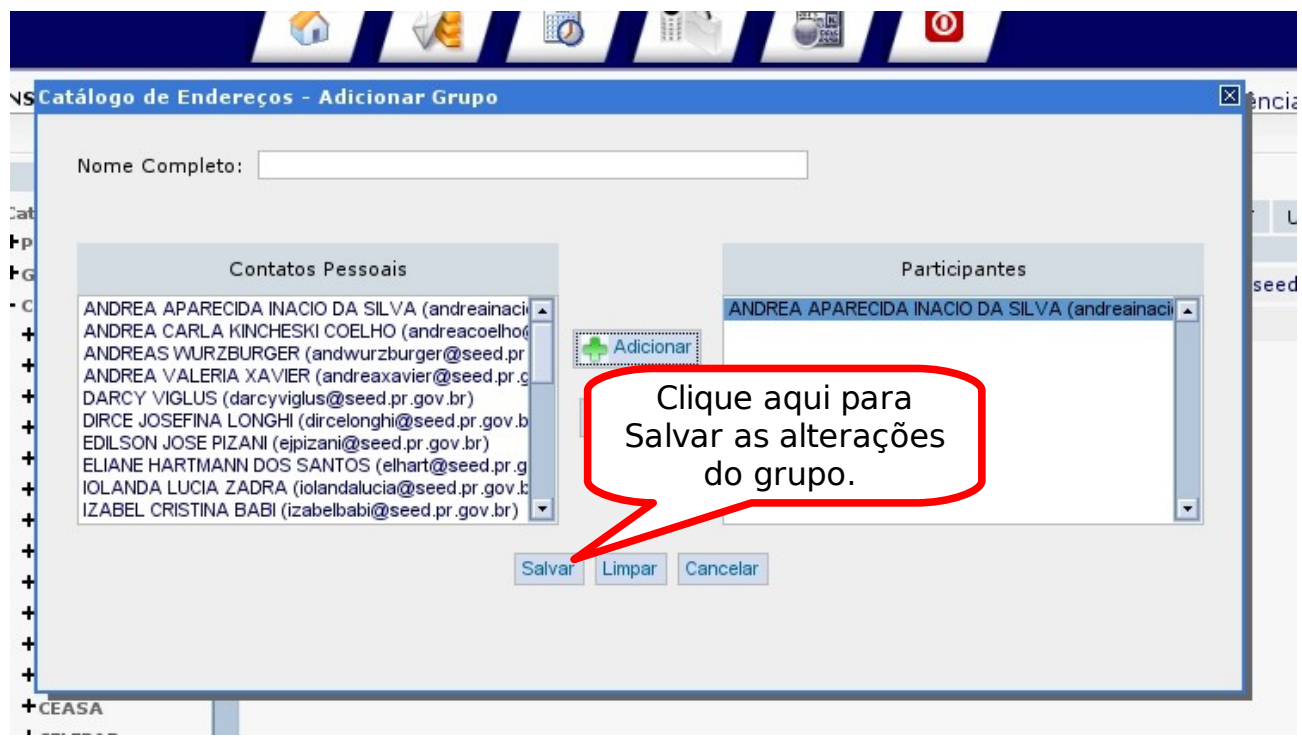

Seu grupo foi criado. Para enviar um e-mail para seu grupo, ainda na página de Catálogo de Endereços, clique em Grupo.

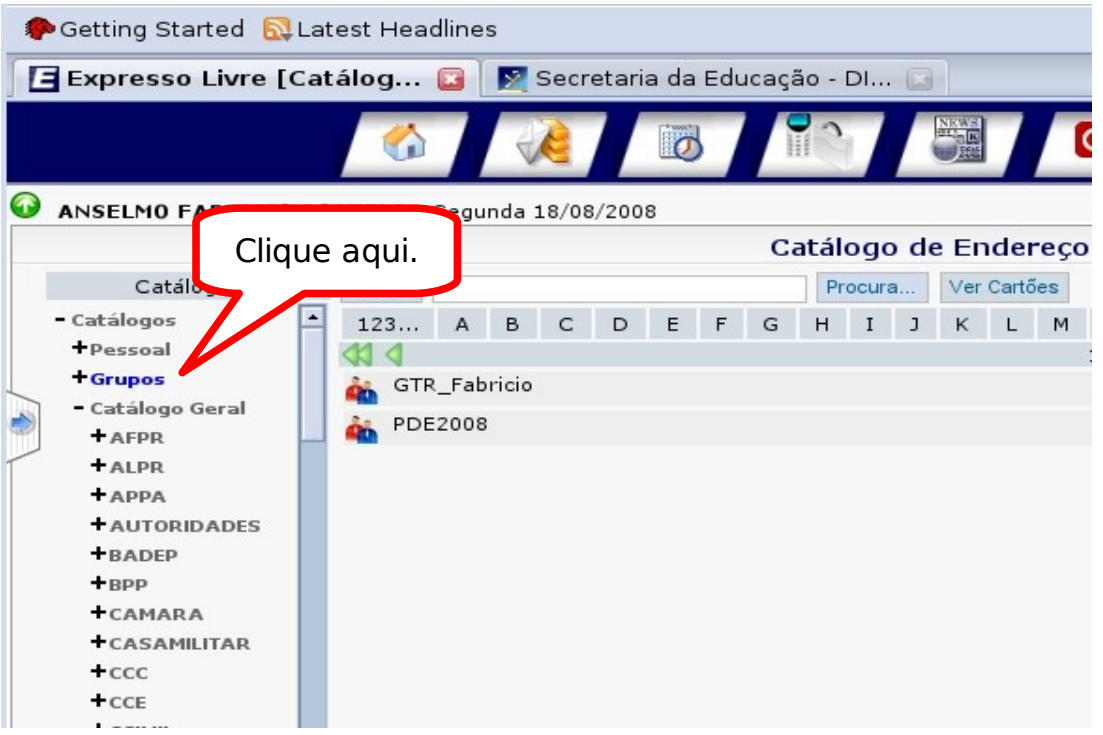

Irá aparecer a seguinte tela:

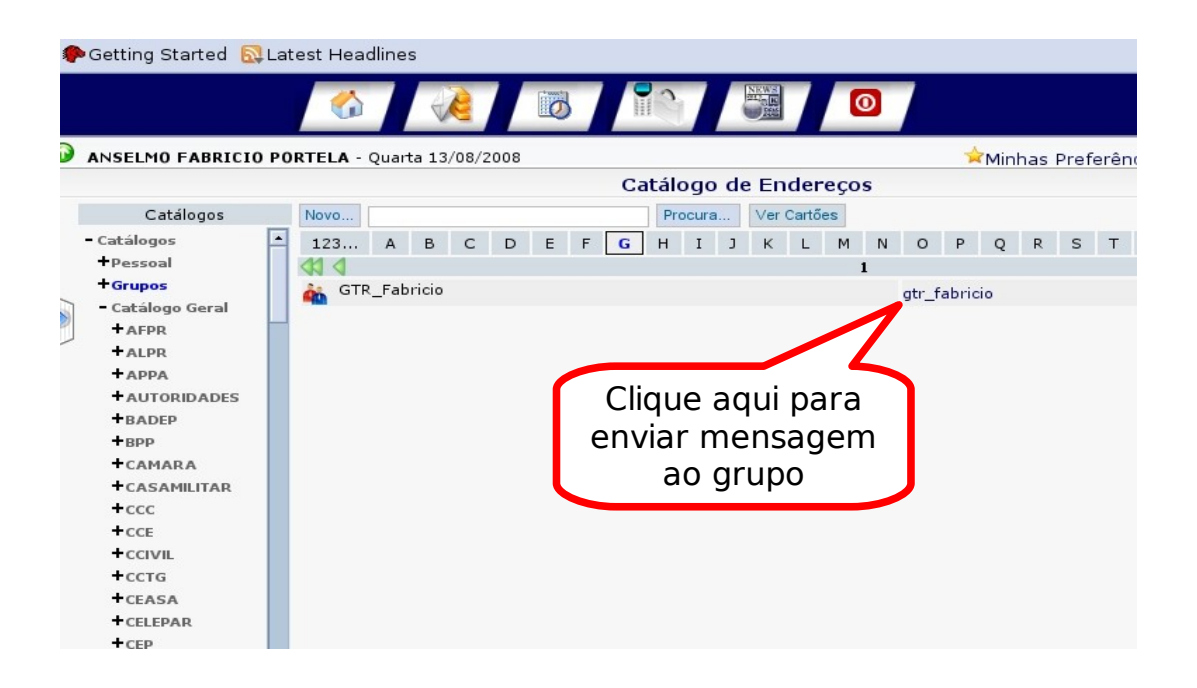

Clicando em cima do primeiro nome do grupo ou no ícone das pessoas, você terá acesso aos membros do grupo. Dando um clique no nome do grupo em minúsculo irá abrir a tela para envio de mensagem.

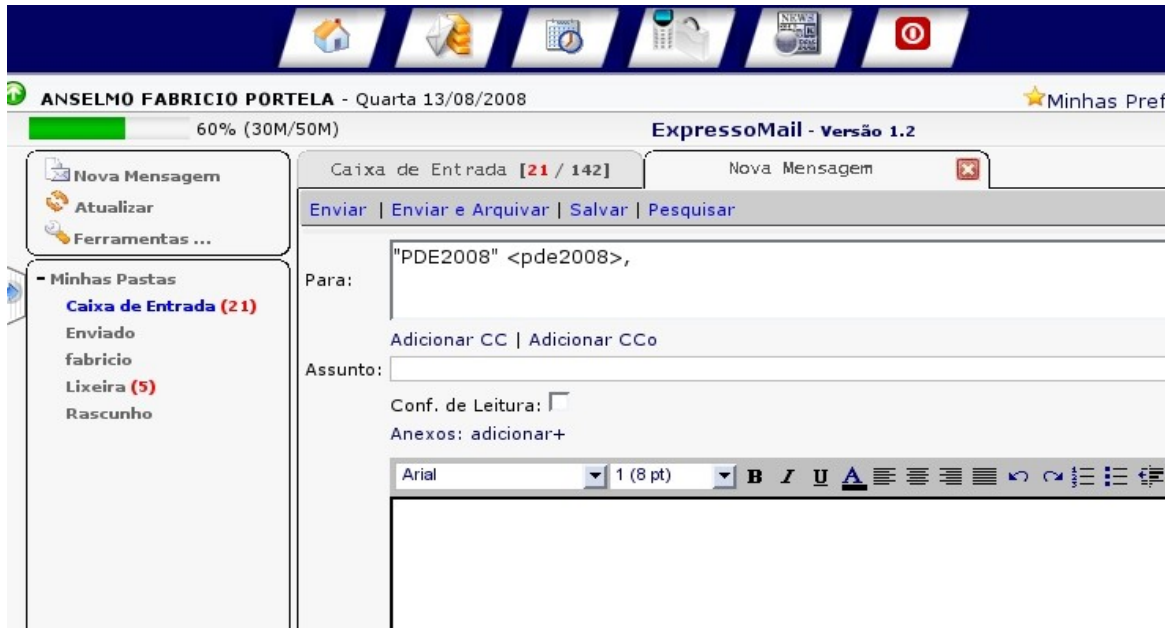

Digite o assunto e a mensagem. Adicione o anexo, caso seja necessário e clique em enviar. Sua mensagem será encaminhada a todos os participantes do seu grupo.